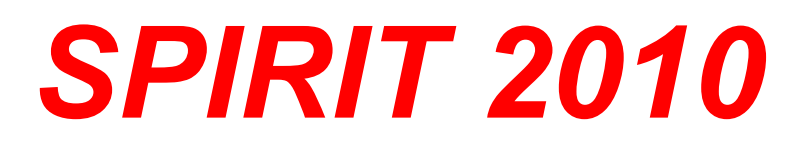

# **Nové funkce**

**SOFTconsult spol. s r. o., Praha**

Informace v tomto dokumentu mohou podléhat změnám bez předchozího upozornění. 09/2010 (SPIRIT 2010 CZ) Revize 1

© copyright SOFTconsult spol. s r. o. Praha 2010. Všechna práva vyhrazena.

# **Obsah**

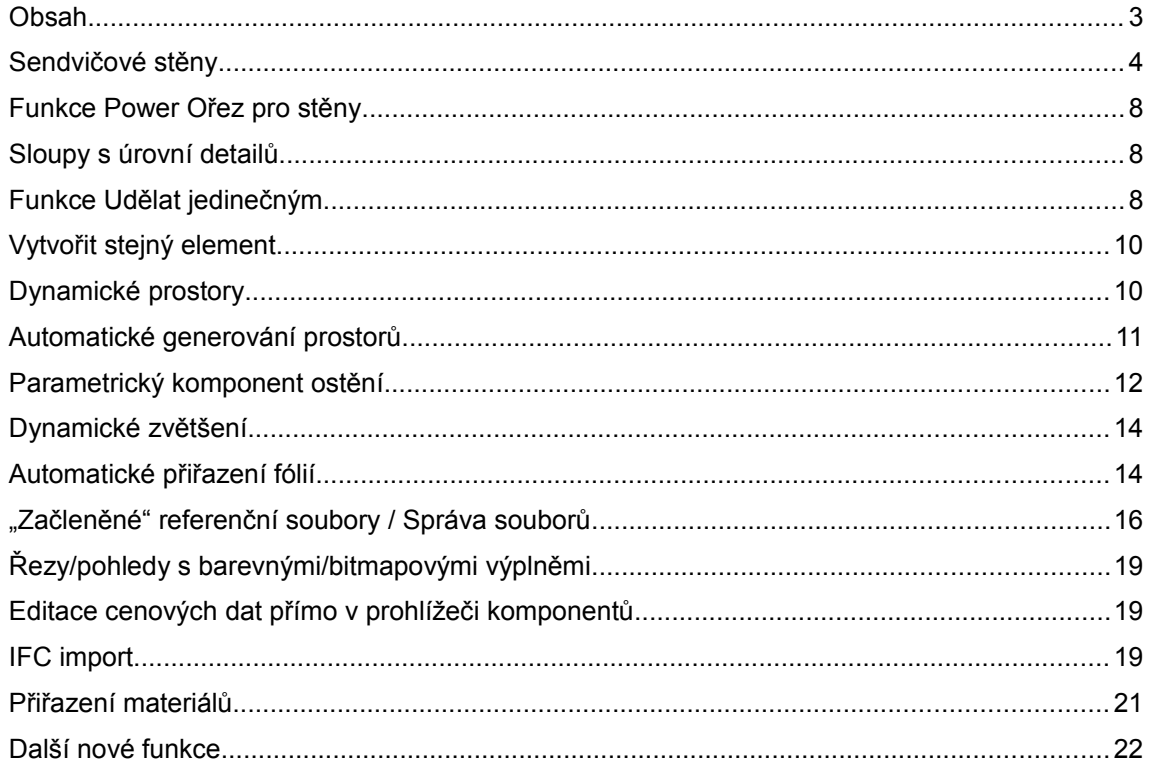

## **Sendvičové stěny**

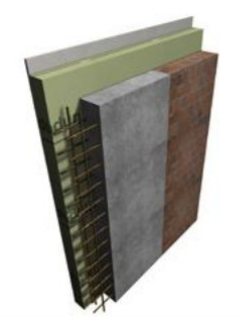

Konstrukce sendvičových stěn se skládá z výběru existujících stěnových komponentů. Do menu **ZAK** - **Stěny** byla přidána nová volba **Auto-obrys Stěny**. Po nakreslení hlavní (primární) stěny vyberte komponent stěny, který bude použit jako další vrstva sendvičové stěny. Vyberte volbu **Auto-obrys Stěny** a zadejte bod uvnitř nebo vně hlavní stěny, další sousední vrstva stěny bude generována automaticky. Další vrstvy stěny lze generovat se stejnou výškou jako u hlavní stěny a nebo do samostatné zóny s nezávislými hodnotami "báze a výška". Můžete také ručně nakreslit další vrstvy stěny, SPIRIT následně prozkoumá vedlejší vrstvy jako sendvičovou stěnu.

Pokud vložíte otvory do sendvičové stěny, SPIRIT automaticky vytvoří otvory také do sousedních vrstev i když tyto vrstvy leží v samostatné zóně. Pokud již existují otvory v hlavní stěně, a přidáte další vrstvu stěny ručně nebo pomocí volby **Auto-obrys Stěny**, otvory se automaticky generují také do nové vrstvy.

#### **Auto-obrys Stěny obsahuje tyto volby:**

**Jen stěny** – tato volba vyhledání obrysu bude, pro generování vrstev stěny, hledat pouze existující stěny

**Geometrie** - tato volba vyhledání obrysu bude, pro generování vrstev stěny, hledat existující stěny spolu se standardními 2D geometrickými daty (2D čáry, polyline,...)

**Změnit orientaci** – tato volba slouží pro otočení struktury vícevrstvé stěny dříve než bude generována

**Vytvořit otvory** – pokud je tato volba aktivní, pak se budou otvory automaticky generovat do nově přidaných vrstev ( za předpokladu, že otvory jsou vloženy v již existujících stěnách)

#### **Vytvoření sendvičové stěny**

Můžete také definovat nové sendvičové stěnové komponenty.

- 1. Otevřete nový soubor. Vyberte prototyp **ZAK\_Standard-Stěny.zac**. Otevře se nový soubor komponentu.
- 2. Vyberte z roletového menu **Z A K** volbu **Sendvičová stěna**. Zobrazí se dialogové okno:

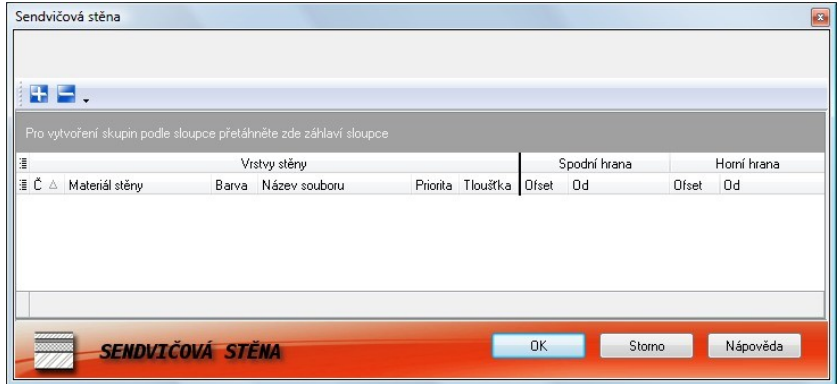

3. Pro přidání nové vrstvy klikněte na ikonu **(plus)** a vyberte komponent Stěna, který chcete přidat jako vrstvu sendvičové stěny. Můžete vybrat libovolnou stěnu. Ve složce **Vrstvy** je vytvořeno několik stěn (vrstev), které můžete použít pro tento účel. Počet vrstev, které můžete přidat není omezen. První stěna v seznamu je vnější vrstva, poslední stěna je vnitřní vrstva (bráno při kreslení stěn proti směru hodinových ručiček).

4. Pokud jste vybrali a přidali komponent Stěna do dialogu sendvičových stěn, pak můžete určit nastavení pro barvu, prioritu, tloušťku, základnu a výšku. Více informací k jednotlivým parametrům naleznete níže.

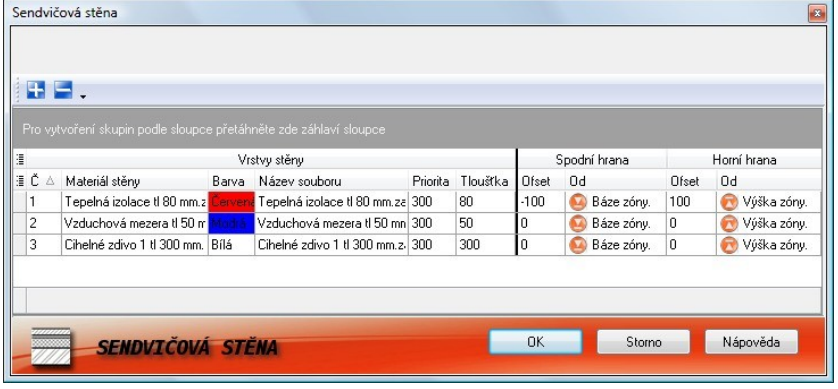

- 5. Chcete-li změnit pozici stěny (vrstvy) v sendvičové stěně, tak stěnu jednoduše přesunete na požadovanou pozici.
- 6. Chcete-li vymazat stěnu ze sendvičové stěny, pak vyberte stěnu v seznamu a klikněte na ikonu (mínus).
- 7. Pro vygenerování sendvičové stěny klikněte na tlačíko **OK**.
- 8. Z roletového menu **Soubor** vyberte volbu **Uložit jako...** a zadejte název souboru pro sendvičovou stěnu.
- 9. Pod uzlem **010\_Stěny** (010\_ZAK Komponenty 010\_Stěny) bude vytvořena nová složka Sendvičové stěny. Uložte nově vytvořenou sendvičovou stěnu do této složky.
- 10. Sendvičová stěna neobsahuje cenová data nebo proměnné a to proto, že tato data jsou uložena pro jednotlivé stěny, které tvoří sendvičovou stěnu.
- 11. Pro editaci sendvičových stěn klikněte 2x na stěnu v prohlížeči komponentů a změňte definici vrstev stěny v zobrazeném dialogu. Potvrďte **OK** a uložte stěnu.

**Skupina Sloupec Popis** Vrstvy stěny Č. Zobrazuje číslo (pořadí) stěny v seznamu. První stěna v seznamu reprezentuje vnější exteriérovou vrstvu sendvičové stěny. Pořadí stěn můžete měnit způsobem "drag and drop". Materiál stěny Materiál stěny je atribut pouze pro čtení, který zobrazuje název komponentu Stěna. Více informací naleznete v části **Název souboru**. Barva Barva určuje barvu obrysu stěny, která bude přiřazena stěně ve 2D i 3D zobrazení. Pokud je použita specifická barva pro 2D čáry, potom bude použita tato barva i pro 2D reprezentaci. Nezávisle na tom je vybraná barva přiřazena na stěnu i pro 3D zobrazení. To je důležité pro přiřazení materiálů. Název souboru Když přidáte novou vrstvu pomocí ikony + SPIRIT otevře prohlížeč komponentů odkud můžete vybrat stěnu. Chcete-li změnit vybraný komponent, klikněte do pole **Název souboru** a dále klikněte na tlačítko . V prohlížeči komponentů můžete nyní vybrat jinou stěnu pro příslušnou vrstvu sendvičové stěny. Priorita Pro každou stěnu můžete zadat hodnotu pro nový atribut "Priorita". Tento atribut definuje následující: • pořadí zobrazení všech komponentů na obrazovce. Komponent s vyšší prioritou bude zobrazen nad tím, který má nižší prioritu

Dialogové okno **Sendvičová stěna** má podobu tabulky, která obsahuje tyto skupiny a sloupce:

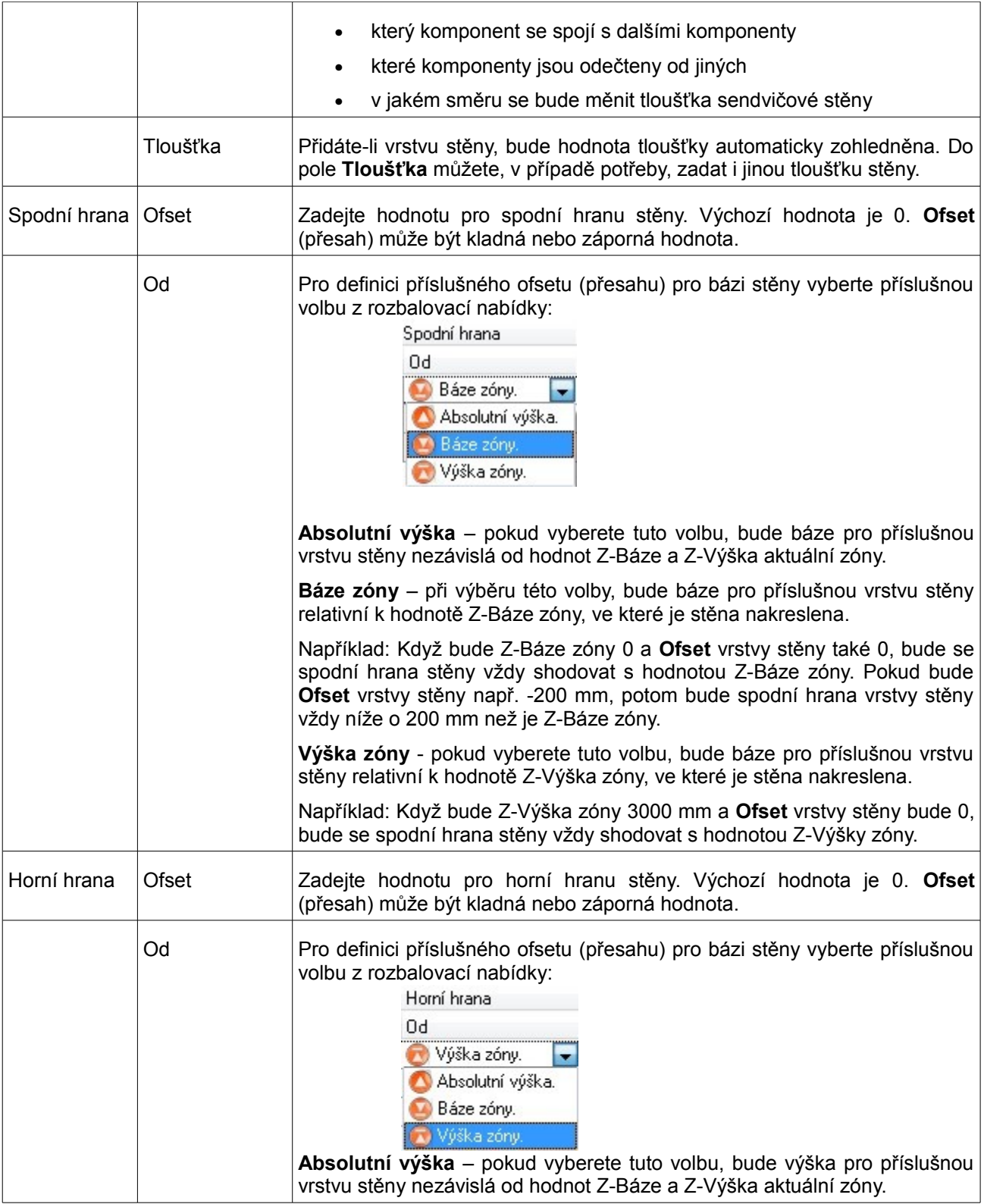

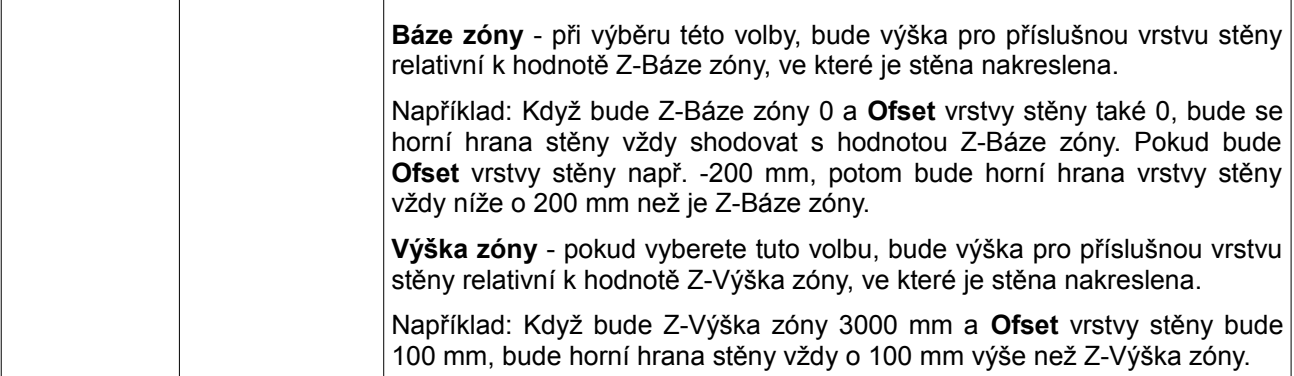

Ve SPIRITu 2010 je knihovna komponentů stěn rozšířena o několik vzorových sendvičových stěn.

Vícevrstvé stěny jsou uloženy v prohlížeči komponentů pod uzlem **ZAK Komponenty – Stěny – Sendvičové stěny**. Pod uzlem **Vrstvy** naleznete definice stěn, které můžete využít jako jednotlivé vrstvy sendvičových stěn.

#### **Upozornění**

Uzel **Sendvičové konstrukce** obsahuje původní sendvičové stěny i z předchozích verzí!

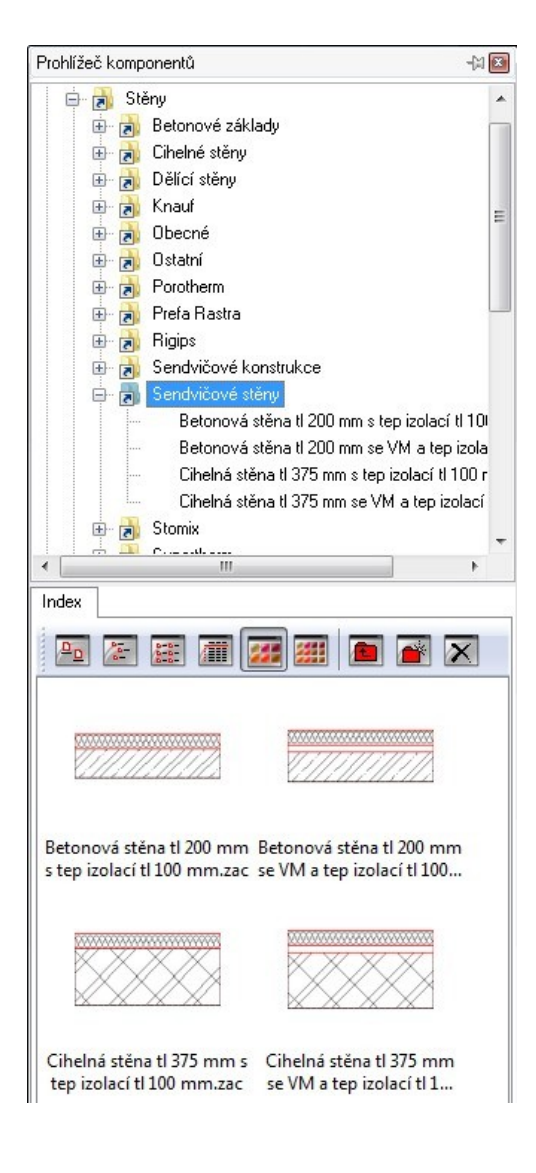

### **Funkce Power Ořez pro stěny**

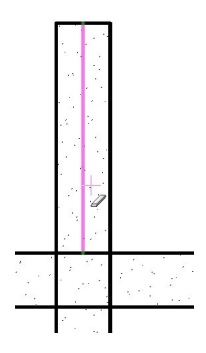

Funkce **Power Ořez** byla rozšířena tak, aby pracovala se stěnami. Inovace funkce umožňuje nyní editovat stěny stejně jednoduše jako čáry. U ořezání stěn můžete použít téměř všechny elementy jako hranici pro ořezání stěn: stěny, čáry, oblouky, kružnice, polyline, 3d čáry, desky, polygony, válce, atd.

- 1. Vyberte z roletového menu **Úpravy,** nebo z navigačního menu **Úpravy** volbu **Power Ořez**.
- 2. Ukažte kurzorem myši na stěnu, kterou chcete vymazat. Část stěny se zvýrazní.
- 3. Klikněte myší, chcete-li vymazat zvýrazněnou část stěny.

### **Sloupy s úrovní detailů**

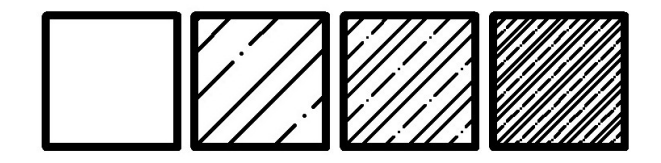

Režim zobrazení detailů, pro půdorysné zobrazení, podporuje nyní také zobrazení sloupů. Soubor komponentu Sloup musí obsahovat 4 úrovně zobrazení, stejně jako stěna nebo jiné ZAK komponenty.

V Prohlížeči komponentů, pod uzlem **ZAK Komponenty – Sloupy**, naleznete v každé kategorii sloupy s definicí úrovní zobrazení (sloup se šrafurou).

Definice sloupu musí obsahovat obrysovou polyline, a případnou výplň sloupu (šrafuru, výplň), pro každou úroveň zobrazení. Absolutní počátek souřadného systému [0,0] musí být umístěn v levém dolním rohu komponentu.

Pro změnu existujících komponentů použijte volbu **Test komponent** z roletového menu **Z A K** , tak je zaručeno správné pojmenování fólií a asociace situací.

### **Funkce Udělat jedinečným**

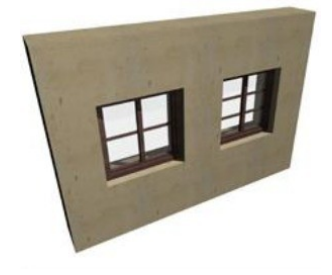

Do kontextového menu komponentu (kliknutí pravým tlačítkem myši na komponent) byla přidána nová volba, která usnadní proces při tvorbě variant komponentů s odlišnými geometrickými, materiálovými nebo cenovými vlastnostmi. SPIRIT automaticky přiřadí unikátnímu komponentu nové jméno. Pokud se element jmenuje např. 01\_okno, potom první jedinečný komponent bude mít název 01\_okno(1), další 01\_okno(2) atd. Tato funkce podporuje také jedinečná ostění oken a dveří.

#### **Jak to funguje**

- 1. Klikněte pravým tlačítkem myši (nebo Ctrl + pravé tlač. myši) na existující komponent ve výkresu: okno, dveře, stěnu, ostění okna nebo dveří.
- 2. Z kontextového menu vyberte název komponentu a dále volbu **Udělat jedinčným**.

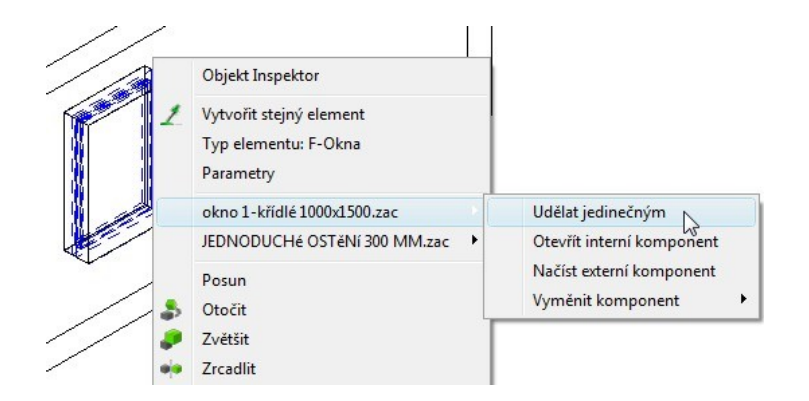

3. Klikněte na komponent opět pravým tlačítkem myši a vyberte z kontextového menu nový název komponentu a dále vyberte volbu **Orevřít interní komponent**, viz. obrázek níže. Nyní můžete editovat komponent bez toho, aniž by to mělo vliv na původní komponenty.

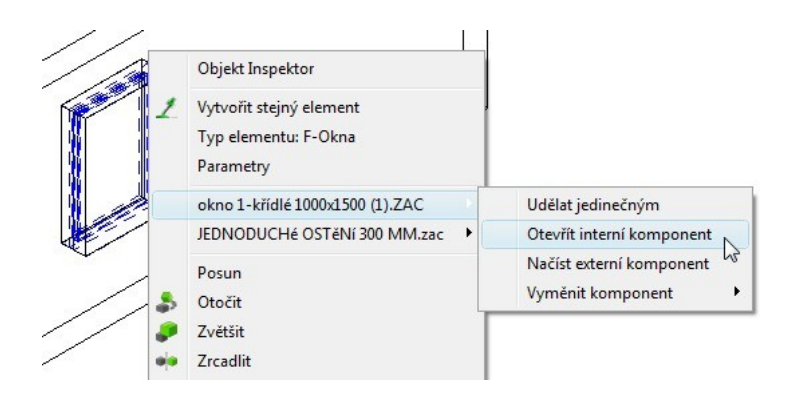

4. Komponenty, které jsou vytvořeny jako unikátní budou zobrazeny ve stromu prohlížeče komponentů, a to v příslušné kategorii pod uzlem **Otevřené soubory** a názvem výkresu. Tyto komponenty můžete způsobem "drag and drop" vložit do výkresu. Všechny vlastnosti komponentu a cenová data je možno editovat přímo v prohlížeči komponentů.

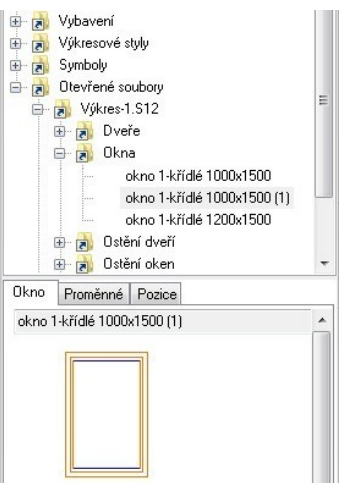

# **Vytvořit stejný element**

Nyní máte k dispozici novou funkci **Vytvořit stejný element**. Pomocí této funkce můžete vybrat jakýkoli element ve výkresu a jednoduše vytvořit stejný element. Nejenom, že se nastaví stejné atributy a vlastnosti podle vybraného elementu, ale také bude automaticky vyvolán příkaz pro vložení nebo zadání elementu.

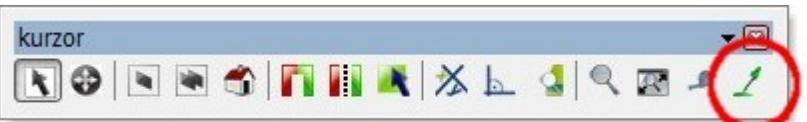

Novou funkci **Vytvořit stejný element** naleznete na ikonové liště **Kurzor**, nebo klikněte pravým tlačítkem myši na libovolný element SPIRITu a z kontextového menu vyberte volbu **Vytvořit stejný element**.

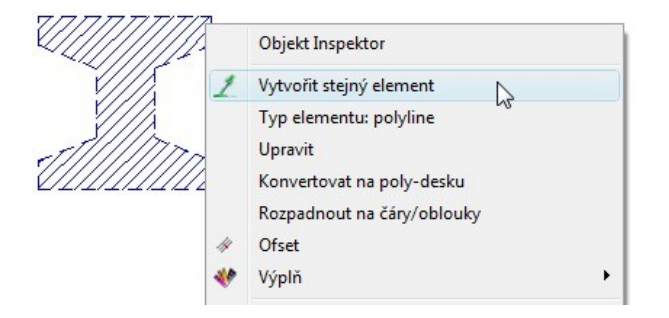

- 1. Klikněte na ikonu **Vytvořit stejný element** na ikonové liště **Kurzor** a vyberte existující element ve výkresu. Můžete také kliknout pravým tlačítkem myši na již existující element ve výkresu a vybrat z kontextového menu volbu **Vytvořit stejný element**.
- 2. Nakreslete nebo vložte element do výkresu. Všechny parametry jsou automaticky nastaveny podle vybraného elementu a je vyvolaná funkce pro vložení nebo kreslení stejného elementu.

### **Dynamické prostory**

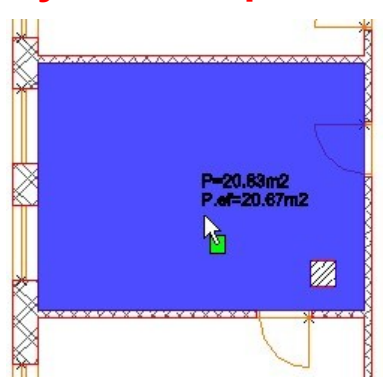

Do menu **Z A K - Prostory** byla přidána funkce **Dynamicky**. Pomocí této funkce získáte, umístěním kurzoru do ohraničené oblasti, informaci o ploše oblasti. Zobrazí se hrubá i čistá (efektivní) plocha. Kliknutím bude vytvořena definice prostoru.

#### **Volba dynamických prostorů nabízí tyto funkce:**

**Jen Stěny** – tato volba vyhledání obrysu bude zohledňovat pouze ZAK stěny.

**Geometrie** – tato volba vyhledání obrysu bude zohledňovat ZAK stěny spolu s geometrickými CAD daty jako jsou 2D čáry, 2D oblouky, elipsy, 3D čáry, polyline, desky, 3D polygony.

**Sloupy** – pokud je aktivní tato volba, budou sloupy automaticky považovány za otvory pro výpočet plochy prostoru, zobrazí se efektivní plocha (P.ef).

**Vyplnit Barvou** - pokud je aktivní tato volba, budou generované prostory vyplněny barvou, kterou vyberete z barevné palety.

**Průhlednost** – tuto funkci je možno použít pouze v případě, je-li současně aktivní i volba **Vyplnit Barvou**. Umožňuje definovat průhlednost pro barevnou výplň v rozsahu 0 – 100%.

Barvu pro zvýraznění obrysu prostoru lze nastavit v nastavení programu (Roletové menu **Nástroje – Nastavení programu...** sekce **Zvýraznit).**

## **Automatické generování prostorů**

Do menu **Z A K - Prostory** byla přidána další funkce – **Auto Generovat**. Tato funkce automaticky vygeneruje obrysy prostorů v celém půdorysu.

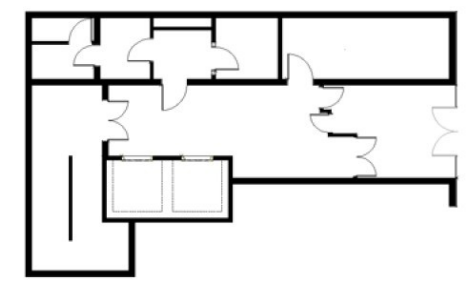

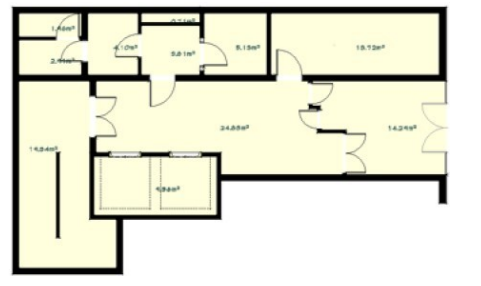

#### **Jak tato funkce pracuje**

- 1. Vyberte z navigačního menu SPIRITu **Architektura / Z A K** volbu **Prostory**, nebo můžete vybrat volbu **Prostory** z roletového menu **Z A K**.
- 2. Vyberte volbu **Popis Prostoru** a následně vyberte typ (šablonu) popisu prostorů.
- 3. Vyberte volbu **Auto Generovat**.
- 4. Nastavte další volby pro funkci **Auto Generovat**.
- 5. Vyberte celý půdorys pomocí výběrové možnosti **Oblast**. Prostory budou automaticky vygenerovány. Názvy prostorů a povrchy je možné následně změnit jednotlivě pro každou místnost.

#### **Funkce Auto Generovat nabízí tyto možnosti:**

**Čisté Prostory** – tato funkce generuje všechny interérové plochy.

**Hrubé Prostory** – tato funkce vygeneruje celkovou exteriérovou plochu budovy (podlaží).

**Sloupy** – pokud je aktivní tato volba, budou sloupy automaticky považovány za otvory pro výpočet plochy prostoru.

**Vyplnit Barvou** - pokud je aktivní tato volba, budou generované prostory vyplněny tou barvou, kterou vyberete z barevné palety.

**Průhlednost** – tuto funkci je možno použít pouze v případě, je-li současně aktivní i volba **Vyplnit Barvou**. Umožňuje definovat průhlednost pro barevnou výplň v rozsahu 0 – 100%.

### **Parametrický komponent ostění**

SPIRIT 2010 nabízí zcela nový parametrický komponent ostění. Tento komponent se automaticky přizpůsobí stěně, např. při změně tloušťky. Rozměr parametrického ostění se mění pouze ve směru tloušťky stěny, na rozdíl od standardního ostění.

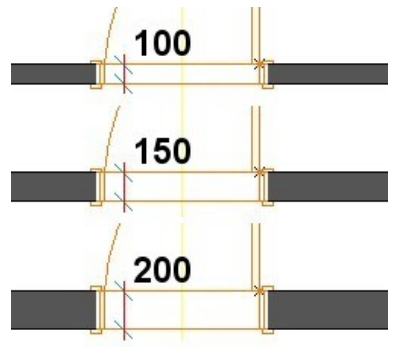

Nově je umožněno navíc definovat ostění zvlášť pro obě strany otvorů. To zaručí správné zobrazení ostění u specifických typů, např. kapsové posuvné dveře.

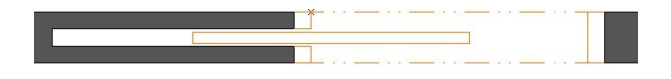

#### **Parametrické ostění**

Chcete-li vytvořit vlastní parametrické ostění můžete upravit libovolné stávající ostění a uložit jej pod jiným názvem, stejně jako jiné ZAK komponenty.

- 1. Poklepejte 2x na komponent parametrického ostění v prohlížeči komponentů. Otevře se výkres parametrického ostění.
- 2. Upravte parametrické ostění podle vašich požadavků. Více informací naleznete níže.
- 3. Pomocí volby **Soubor Uložit jako...** uložte změněné ostění pod jiným názvem do složky **010\_ZAK Komponenty\055\_Parametrická ostění**.

Nebo můžete vytvořit nové ostění na základě prototypového souboru.

- 1. Otevřete nový výkres a vyberte prototypový výkres **ZAK\_Standard-Parametrické\_ostění.zac**.
- 2. Předtím než bedete definovat ostění uložte soubor nového stění pomocí volby **Soubor Uložit jako...** do složky **010\_ZAK Komponenty\055\_Parametrická ostění**.
- 3. Nyní aktivujte prohlížeč komponentů a zadejte hodnotu pro tloušťku stěny, do které bude ostění vloženo a také šířku otvoru (okna nebo dveří) asociovanou s ostěním.

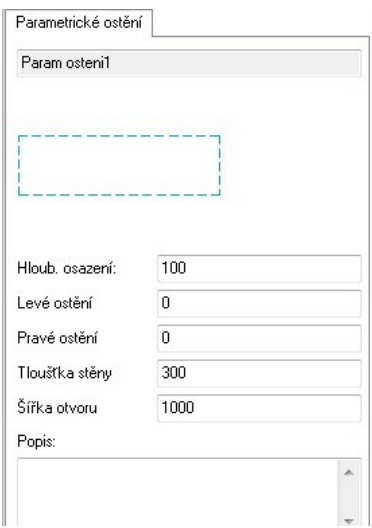

- 4. Pokud změníte typ jednotek ve výkresu parametrického ostění, změna nebude akceptována v prohlížeči komponentů pro zadání parametrů. Aby bylo toto nastavení aktualizováno, musíte vyčistit výkres (roletové menu **Soubor – Vyčistit výkres**).
- 5. Výkres komponentu parametrického ostění obsahuje 4 značky, které určují otvor (šířku otvoru a tloušťku stěny). Bod ukotvení (absolutní nula [0,0]) pro parametrické ostění je levý dolní roh. Pokud změníte tloušťku stěny nebo šířku otvoru, musíte vybrat funkci **Vyčistit výkres,** aby se značky aktualizovaly.

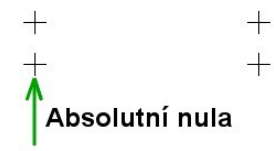

- 6. Nadefinujte ostění. V nejjednodušší formě obsahuje parametrické ostění pouze uzavřenou polyline se 4 vrcholy, shodnými se značkami otvoru a 2D čáry. Níže jsou znázorněny jednotlivé elementy definice parametrického ostění samostatně:
	- Uzavřená polyline reprezentující otvor.
	- 2D čáry pro uzavření obrysu stěny. Chcete-li zachovat barvu obrysu stěny, nakreslete tyto čáry červenou barvou (barvou č.2).
	- 2D čáry pro znázornění nadpraží nebo prahu/parapetu okna nebo dveří.

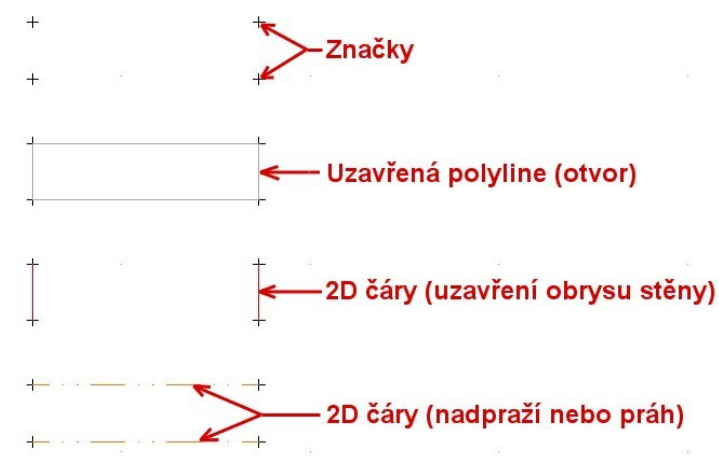

- 7. Pro každou úroveň detailu existuje samostatná fólie (stejně jako u jiných ZAK komponentů SPIRITu).Definujte tvar ostění pro každou úroveň detailu.
- 8. Uložte komponent ostění (do složky **010\_ZAK Komponenty\055\_Parametrické ostění**) a zavřete výkres ostění.
- 9. Nyní můžete přiřadit komponent parametrického ostění libovolné stěně, a to pomocí tabulky **Stěna** v prohlížeči komponentů.

Platí následující pravidla:

- Pokud je aktivní volba **Standardní ostění okna**, SPIRIT použije při vložení okna do stěny vybrané ostění okna jako standardní. V menu **Okno** musí být aktivní volba **Ostění Stěny.**
- Pokud volba **Standardní ostění okna** není aktivní, SPIRIT použije při vložení okna do stěny vybrané parametrické ostění jako standardní. V menu **Okno** musí být aktivní volba **Ostění Stěny**.
- Pokud je aktivní volba **Standardní ostění dveří**, SPIRIT použije při vložení dveří do stěny vybrané ostění dveří jako standardní. V menu **Dveře** musí být aktivní volba **Ostění Stěny.**
- Pokud volba **Standardní ostění dveří** není aktivní, SPIRIT použije při vložení dveří do stěny vybrané parametrické ostění jako standardní. V menu **Dveře** musí být aktivní volba **Ostění Stěny**.
- Pokud není aktiní volba **Ostění Stěny** v menu **Okno** nebo **Dveře**, budete po vložení otvoru do stěny vyzváni k výběru ostění. Můžete vybrat standardní ostění okna, nebo dveří a nebo

parametrické ostění.

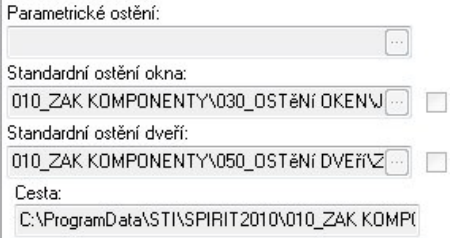

### **Dynamické zvětšení**

Funkce dynamického zvětšení je obdobou funkce jako kalibrování podle vzdálenosti v menu **Zvětšit,** je však jednodušší a uživatelsky příjemnější.

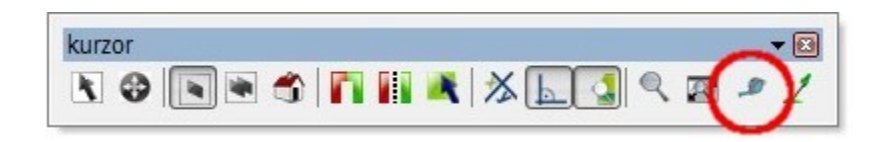

#### **Jak to funguje**

- 1. Nakreslete čáru libovolné délky.
- 2. Vyberte funkci dynamického zvětšení na ikonové liště **Kurzor**, nebo z roletového menu **Úpravy**.
- 3. Uchopte jeden koncový bod čáry. Tímto "uchopeným" bodem určíte střed zvětšení a také vyberete element pro zvětšení.
- 4. Uchopte druhý koncový bod čáry.
- 5. SPIRIT nyní vyžádá zadání nové délky. Zadejte do příkazového řádku novou hodnotu délky čáry. Čára bude zvětšena na novou délku.

Dynamické zvětšení nelze použít pro ZAK komponenty!

### **Automatické přiřazení fólií**

Nyní můžete pracovat s některými elementy SPIRITu bez toho, abyste museli sledovat do které fólie element nakreslíte. SPIRIT byl rozšířen tak, aby automatizoval tento proces. Automatické přiřazení fólií pracuje s výkresovými styly, komponenty vybavení a symboly.

#### **Přiřazení názvu fólie:**

První podmínkou, aby mohla funkce automatického přiřazení fólie fungovat, je to že musíte zadat název fólie, do které chcete element umístit. Můžete to udělat pro výkresové styly, komponenty vybavení a symboly. Postup je následující: otevřete soubor elementu (dvoj-klikem na soubor v prohlížeči komponentů) a zadejte název fólie do příslušného pole tak, jak je popsáno níže.

1. Pro výkresový styl otevřete výkresový styl dvoj-klikem na soubor v prohlížeči komponentů. Po otevření souboru aktivujte prohlížeč komponentů, pokud není aktivní. Na záložce **Styl** zadejte název do pole **Název fólie** a uložte soubor.

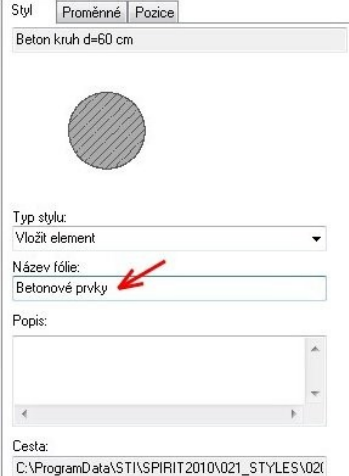

2. Pro komponent vybavení otevřete komponent dvoj-klikem na soubor v prohlížeči komponentů. Po otevření souboru aktivujte prohlížeč komponentů, pokud není aktivní. Na záložce **Volný komponent** zadejte název do pole **Název fólie** a uložte soubor.

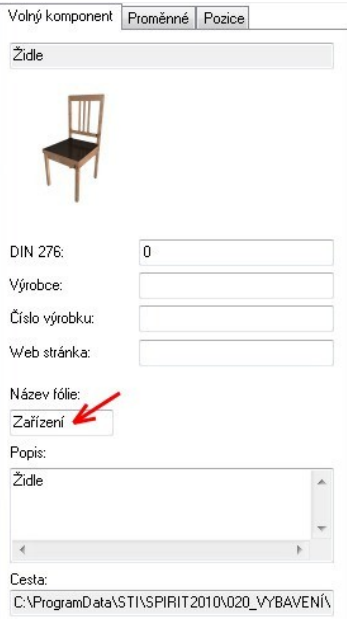

- 3. U symbolu existují dvě metody pro přiřazení názvu fólie.
	- 1. Vyberte symbol v prohlížeči komponentů, ve spodní části prohlížeče komponentů se zobrazí atributy symbolu. Tyto atributy lze nyní editovat. Zadejte název do pole **Název fólie** a uložte soubor kliknutím na novou ikonu **Uložit** v záhlaví tabulky atributů.

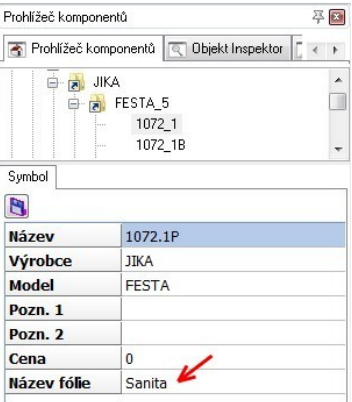

2. Otevřete symbol dvoj-klikem na soubor v prohlížeči komponentů. Po otevření souboru aktivujte prohlížeč komponentů, pokud není aktivní. Na záložce **Symbol** zadejte název do pole **Název fólie** a uložte soubor.

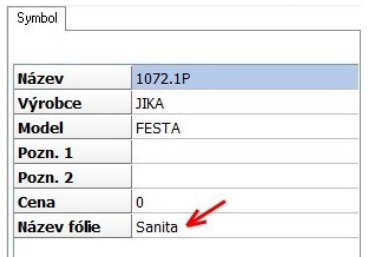

#### **Použití automatického přiřazení fólií**

1. Aktivujte na stavové liště volbu **Použít fólii objektu**.

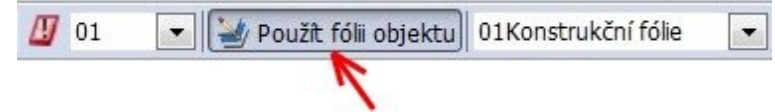

- 2. Vložte z prohlížeče komponentů do výkresu způsobem "drag and drop" výkresový styl, komponent vybavení nebo symbol. Název fólie, který byl přiřazen k souboru elementu bude automaticky vygenerován, pokud ještě neexistuje a fólie bude nastavena jako aktivní.
- 3. Pokud fólie, která byla aktivní před vložením výkresového stylu, komponentu vybavení nebo symbolu, je fólie zóny, potom název fólie přiřazený k příslušnému elementu bude přidaný k názvu zóny a fólie bude nastavena jako aktivní. Je to velice užitečné pro asociaci instalací a vybavení se základnou zóny.

#### **Příklad:**

Aktivní fólie: 01 Konstrukční fólie

Fólie přiřazena symbolu: Sanita

Bude vytvořena fólie: 01Sanita

4. Pokud je volba **Použít fólii objeku** neaktivní, nebude přiřazená fólie použita. Element bude vložen do aktuálně aktivní fólie.

### **"Začleněné" referenční soubory / Správa souborů**

Každý externí soubor, který je možno vložit do SPIRITu může být nyní "začleněn" do výkresu - je součástí výkresu. To usnadňuje proces přenosu výkresu z jednoho systému do druhého, protože máte pouze jeden soubor pro přenos. "Začleněné" soubory však mohou s sebou přinést také nevýhodu - zvětšení velikosti výkresového souboru, záleží na počtu a velikosti vložených souborů.

#### **Jak to funguje**

Podívejme se na příklad přímého vložení bitmapového souboru a "začlenění" do výkresového souboru SPIRITu.

- 1. Z roletového menu **Vložit** vyberte volbu **Bitmapa**.
- 2. Vyhledejte bitmapový soubor a vyberte tlačítko **Otevřít**.
- 3. V navigačním menu se zobrazí nová volba **Začlenit**.

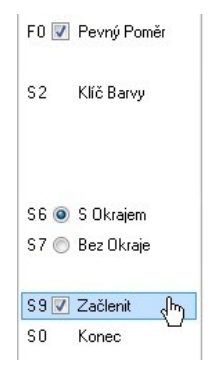

- 4. Aktivujte tuto volbu proto, aby byla bitmapa automaticky "začleněna" do výkresového souboru.
- 5. Zadejte obdélník pro definici velikosti bitmapy.
- Pokud kliknete 2x na vloženou bitmapu, a budete ji editovat v bitmapovém editoru, žádné provedené a uložené změny se neprojeví v souboru vloženém ve SPIRITu.
- Bitmapu vloženou do SPIRITu můžete aktualizovat podle externí bitmapy tímto postupem:
	- 1. Vyberte z roletového menu **Vložit** volbu **Správa referencí...**
	- 2. Vyberte záložku **Soubory**.
	- 3. Umístěte kurzor na záhlaví sloupce **Typ souboru** a klikněte na tlačítko se šipkou (Seznam dostupných typů suborů je založen na tom, jaké soubory jsou již vloženy do výkresu. Pokud není ve výkresu vložen žádný symbol, nebude typ souboru symbol v seznamu zobrazen).

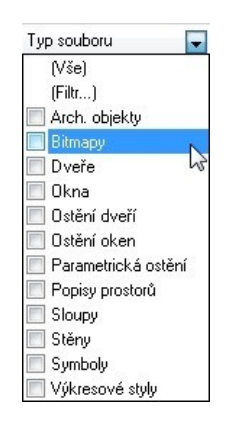

4. Aktivujte volbu **Bitmapy**. V seznamu budou zobrazeny pouze soubory obrázků.

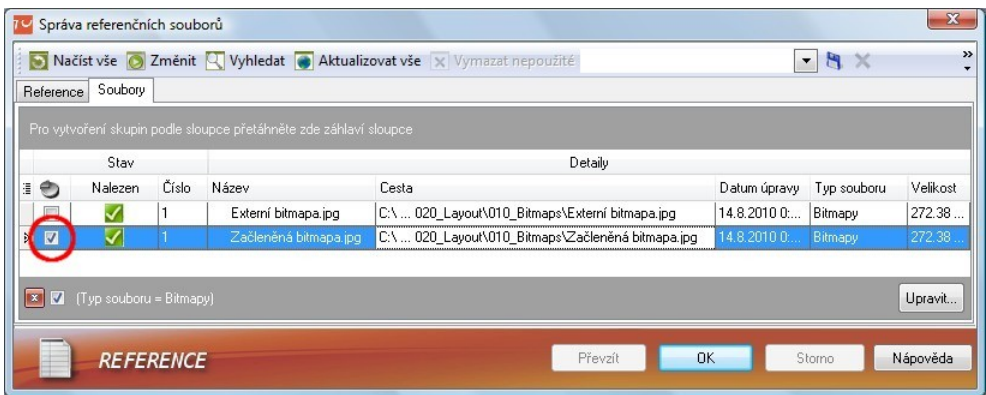

5. Deaktivjute volbu **Začleněn** pro obrázek a klikněte na **OK**.

Všechny soubory komponentů jsou standardně "začleněny". Chcete-li "začlenit" vložený soubor, jednoduše aktivujte políčko ve sloupci Začleněn. Všechny "začleněné" soubory jsou také zobrazeny v prohlížeči komponentů pod uzlem Otevřené soubory. "Začleněné" soubory lze editovat nezávisle od externího souboru, ze kterého byly odvozeny.

Seznam vložených souborů obsahuje tyto typy:

- Arch. objekty (vybavení)
- Bitmapy
- Drážky
- Dveře
- Niky
- Okna
- Ostění dveří
- Ostění oken
- Parametrická ostění
- Popisy prostorů
- Ref. výkresy
- Sloupy
- Stropy
- Stěny
- Symboly
- Výkresové styly

Seznam souborů je možné třídit, měnit pořadí nebo seskupit. Aktuální nastavení zobrazení (schéma) lze uložit a použít v jiném výkresu.

### **Správu souborů využijete pro vykonání nasledujících funkcí:**

**Aktualizovat** – tato funkce slouží pro obnovení vybraného souboru v seznamu jeho originálem. Pozor budou obnovena pouze výkresová data ve fólii, ve které byl soubor vložen.

**Znovu načíst** – tato funkce slouží pro obnovení vybraného souboru v seznamu jeho originálem. Obnovena budou všechna data a stav folií.

**Načíst vše** – obnoví data a stav folií všech vložených souborů.

**Změnit** – tato volba slouží pro nahrazení vybraného souboru v seznamu jiným souborem.

**Vyhledat** – pokud byl originální soubor přesunut na jiné místo, nebo byl přejmenován poté co byl vložen do výkresu, SPIRIT označí originální soubor jako nenalezený. Nastane-li tato situace, můžete vybrat sobor v seznamu a použít volbu **Vyhledat** pro přiřazení souboru k přejmenovanému nebo přemístěnému souboru.

**Aktualizovat vše** – pokud bylo více souborů přemístěno po vložení, a vy nevíte jistě kde jsou nyní umístěny, můžete použít volbu **Aktualizovat vše** pro automatické prohledání harddisku, zjištění nového umístění a automatické obnovení cesty.

Vymazat nepoužité - pomocí této funkce lze vymazat "vyčistiť" soubory, které byly vloženy do výkresu a už se nepoužívají.

Aktivní soubory komponentů (poslední soubory komponentů vybrané pro použití v projektu) jsou označeny zámkem a nelze je vymazat z výkresu.

### **Řezy/pohledy s barevnými/bitmapovými výplněmi**

Do menu **Řez/Pohled** (roletové menu **Z A K – Řez/Pohled** nebo **3D Elementy – Řez/Pohled**) a také do menu **Viditelnost** (roletové menu **Zobrazit – Výpočet viditelnosti**) byla přidána funkce **Výplň**. To umožňuje generovat elementy na pozadí, které mají přiřazenou definici barvy/materiálu. Více informací naleznete v části **Přiřazení materiálů**.

### **Editace cenových dat přímo v prohlížeči komponentů**

Nyní můžete zadat cenová data přímo v prohlížeči komponentů, po výběru komponentu pro editaci. Chcete-li toto provést, musíte nejprve aktivovat funkci **Umožnit editovat proměnné a cenová data ZAK komponentů přímo v prohlížeči**. Tuto volbu naleznete v nastavení programu (roletové menu **Nástroje – Nastavení programu...**) v sekci **Upravit**.

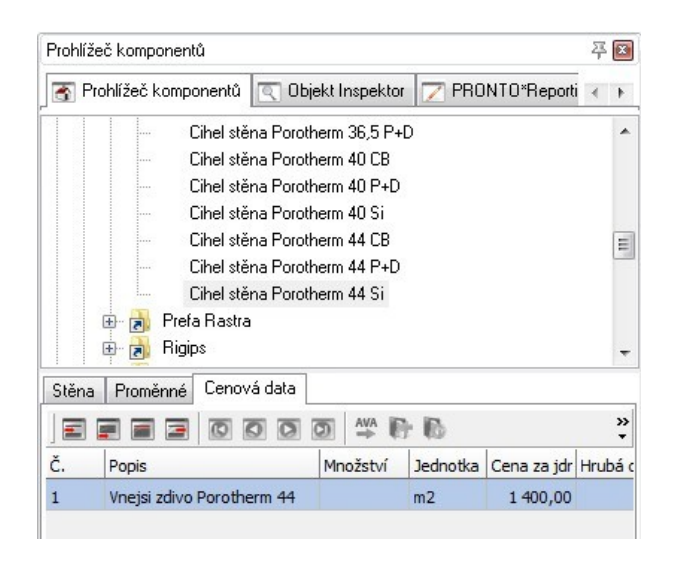

Upravíte-li cenová data existujících komponentů v prohlížeči, musíte ještě kliknout pravým tlačítkem na komponent ve výkrese a vybrat volbu **Načíst externí komponent**. Jinak se v cenovém manažeru nezobrazí aktualizované ceny !

### **IFC import**

SPIRIT 2010 podporuje výměnu IFC dat, pomocí transformace IFC souboru, z jiných aplikací na vlastní SPIRIT komponenty s podporou průvodce pro IFC import. Tato transformace umožní uživatelům SPIRITu spolupracovat na projektech, kde se vyžadují inteligentní stavební elementy z důvodu modelu, konstrukce, dodávek nebo technického zabezpečení. Protože je při importu provedena konverze IFC elementů na ZAK komponenty SPIRITu, stanou se po konverzi aktivní součástí modelu SPIRITu. SPIRIT podporuje import nejnovější verze IFC – 2x3.

#### **Jak to funguje**

Zde je uveden typický příklad importu IFC souboru do SPIRITu.

- 1. Z roletového menu SPIRITu vyberte volbu **Soubor Import... IFC.**
- 2. Vyhledejte IFC soubor pro import a tlačítkem **Otevřít** jej otevřete.
- 3. Zobrazí se dialogové okno **IFC Průvodce nastavení**

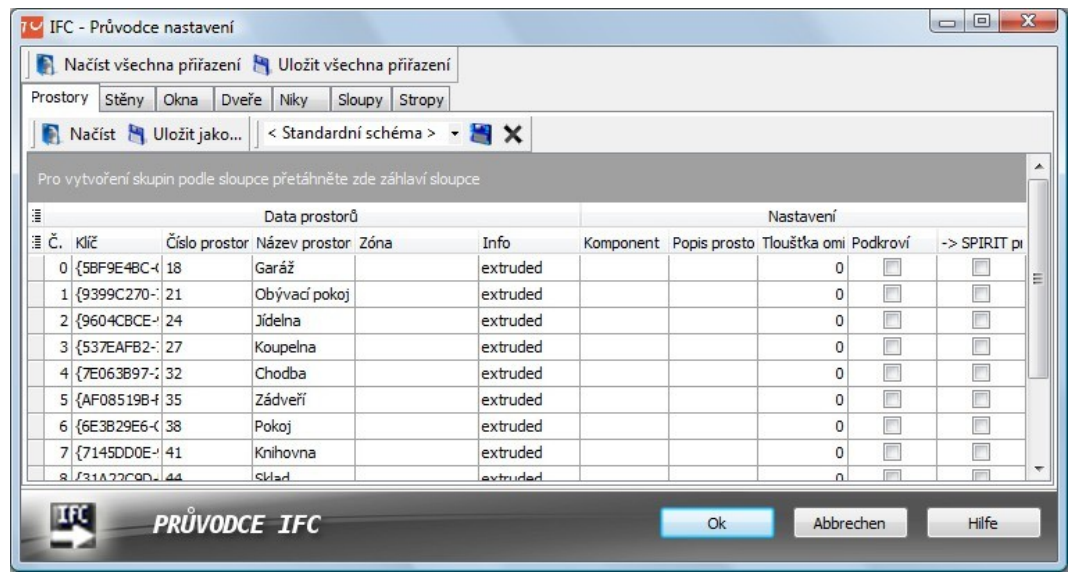

- 4. Okno průvodce IFC je rozděleno na několik záložek, podle podporovaných typů elementů (prostory, stěny, okna, dveře, niky, sloupy a stropy). Každá záložka zobrazuje tabulku, kde je možno pro každý importovaný IFC element přiřadit existujíci SPIRIT ZAK komponent.
- 5. Na záložce **Prostory** klikněte do sloupce **Komponent**, na příslušném řádku importovaného IFC prostoru. Na pravé straně pole **Komponent** se zobrazí ikona . Klikněte na tuto ikonu a vyberte prostor z databáze SPIRITu. Můžete také kliknout na šipku pro rozbalení nabídky prostorů, které již byly načteny do výkresu. Chcete-li přiřadit jeden prostor pro více IFC prostorů, můžete pomocí klávesa **Shift** nebo **Ctrl** vybrat více prostorů v tabulce. Pokud jste vybrali více prostorů, klikněte pravým tlačítkem myši na vybrané elementy pro přiřazení prostoru, popisu prostoru nebo tloušťky omítky z kontextového menu, které se zobrazí.

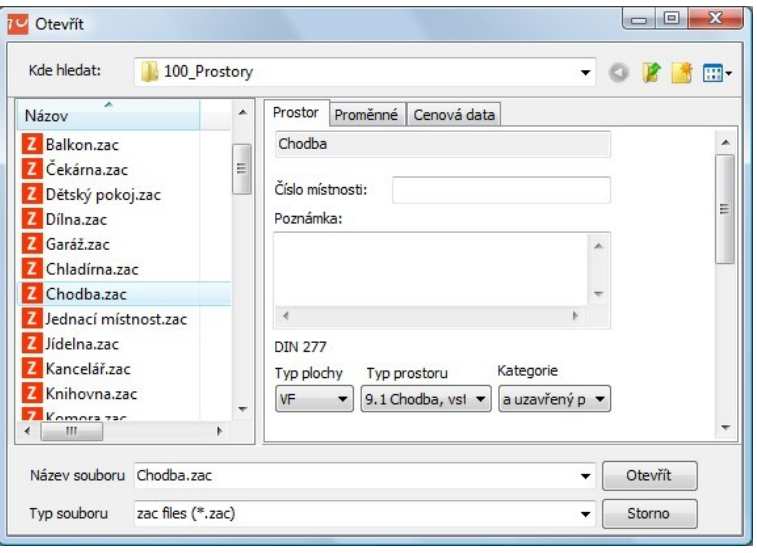

6. Pokud jste přiřadili prostor, popis prostoru a tloušťku omítky pro všechny načtené IFC prostory, vyberte záložku **Stěny**.

- 7. Klikněte pravým tlačítkem myši na záhlaví sloupce **Tloušťka** a vyberte volbu **Seskupit podle tohto sloupce**. Všechny stěny budou seskupeny podle jejich tloušťky. Je to velice výkonný mechanizmus pro rozdělení komponentů do skupin. Vyberte všechny IFC stěny pro každou skupinu zvlášť, klikněte pravým tlačítkem myši a z kontextového menu vyberte volbu ZAK-Komponent. Vyberte odpovídající SPIRIT ZAK komponent. Dále vyberte záložku **Okna**.
- 8. Importovaná IFC okna jsou zobrazena podle typu, šířky a výšky. Také okna můžete seskupit podle šířky, nebo podle výšky a nebo podle obou rozměrů. Vyberte stejné komponenty, klikněte pravým tlačítkem a z kontextového menu vyberte volbu **ZAK-Komponent** nebo **Hloubka osazení**. Vyberte ZAK okno nebo zadejte hloubku osazení okna. Vyberte záložku **Dveře**.
- 9. Přiřazení dveří je podobné jako přiřazení oken. Po přiřazení dveří vyberte zbývajíci IFC komponenty a definujte odpovídající SPIRIT ZAK komponenty.
- 10. Ukončete import tlačítkem **OK**.

### **Přiřazení materiálů**

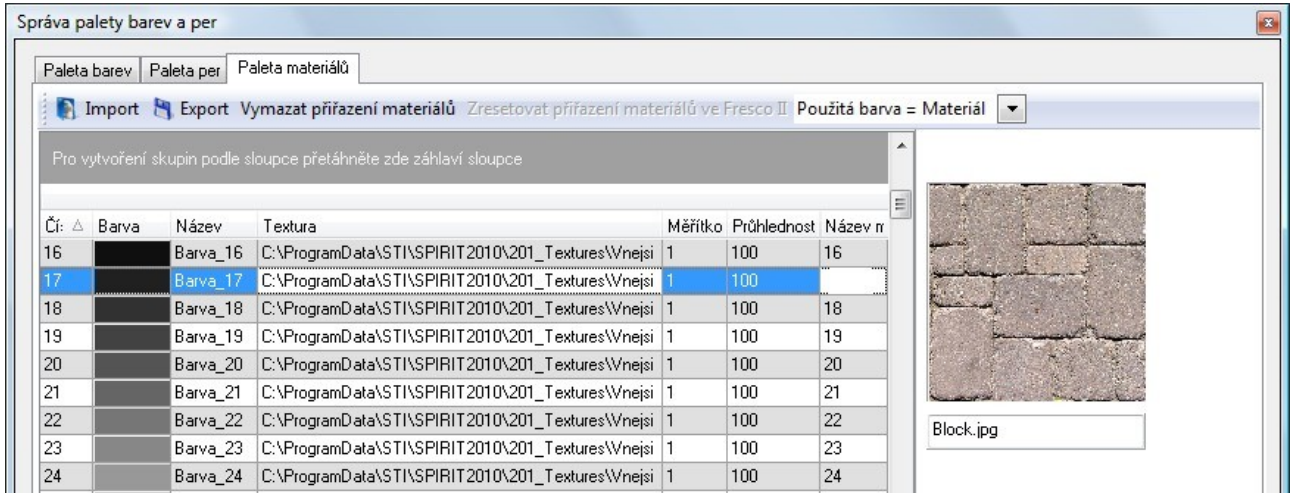

Do dialogu palety barev a per byla přidána nová záložka – **Paleta materiálů**. Dialogové okno otevřete přes roletové menu **Nástroje – Paleta barev**. Hlavním úkolem této funkce je přiřadit texturu k barvě elementu ve výkrese. To umožňuje zobrazit texturovaný model v 3D okně nebo ve Fresco II. Textura může být ve formátu bmp nebo jpg. Nejlepšího výsledku docílíte, pokud budete používat tzv. bezešvé textury.

#### **Záložka Paleta materiálů obsahuje tyto funkce:**

**Import** - tato volba slouží pro import existujícího souboru materiálů do aktuálního výkresu. Pouze 1 soubor materiálu může být aktivní.

**Export** - tato volba slouží pro export aktuálního přiřazení materiálů do externího souboru. Tento soubor materiálů je možné importovat do jiného výkresu, nebo do aktuálního výkresu jako variaci materiálové schémy.

**Vymazat přiřazení materiálů** - tato volba vymaže všechny přiřazené materiály. Pro tuto funkci neexistuje operace **Zpět** (Undo). Lze však předtím provést export materiálů do externího souboru.

**Zresetovat přiřazení materiálů ve Fresco II** - tato volba vymaže přiřazení materiálů provedené ve Fresco II.

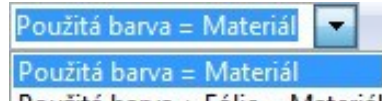

Použitá barva + Fólie = Materiál - Rozbalovací nabídka umožňuje vybrat jednu ze 2 možností přiřazení materiálů ve výkrese. V závislosti na aktuálním nastavení je ovlivněno přiřazení materiálů v 3D okně a v modulu Fresco II.

**Použitá barva = Materiál** – Vyberte tuto volbu, chcete-li zobrazovat materiály v 3D okně. V tabulce pak můžete přiřadit materiál (texturu) k barvě elementu ve výkrese nezávisle na fólii, ve které je element vložen (fólie jsou ignorovány). Toto je standardní nastavení palety materiálů. Přiřazené materiály se zobrazí v 3D okně. Zároveň se přiřazené materiály zobrazí ve Fresco II. Pokud je aktivní tato volba, nelze ve Fresco II přiřazovat textury na základě fólie a barvy (fólie jsou ignorovány), mateiály se však zobrazí v 3D okně.

**Použitá barva + Fólie = Materiál** – Vyberte tuto volbu, chcete-li ve Fresco II definovat materiál elementu na základě barvy a fólie. Pokud vyberete tuto volbu, paleta materiálů zešedne a všechna aktuální přiřazení materiálů jsou ignorována. Přiřazené materiály (textury) se nebudou zobrazovat v 3D okně. Tato volba je určena především, když chcete přiřazovat materiály ve Fresco II.

#### **Tabulka materiálů obsahuje tyto sloupce:**

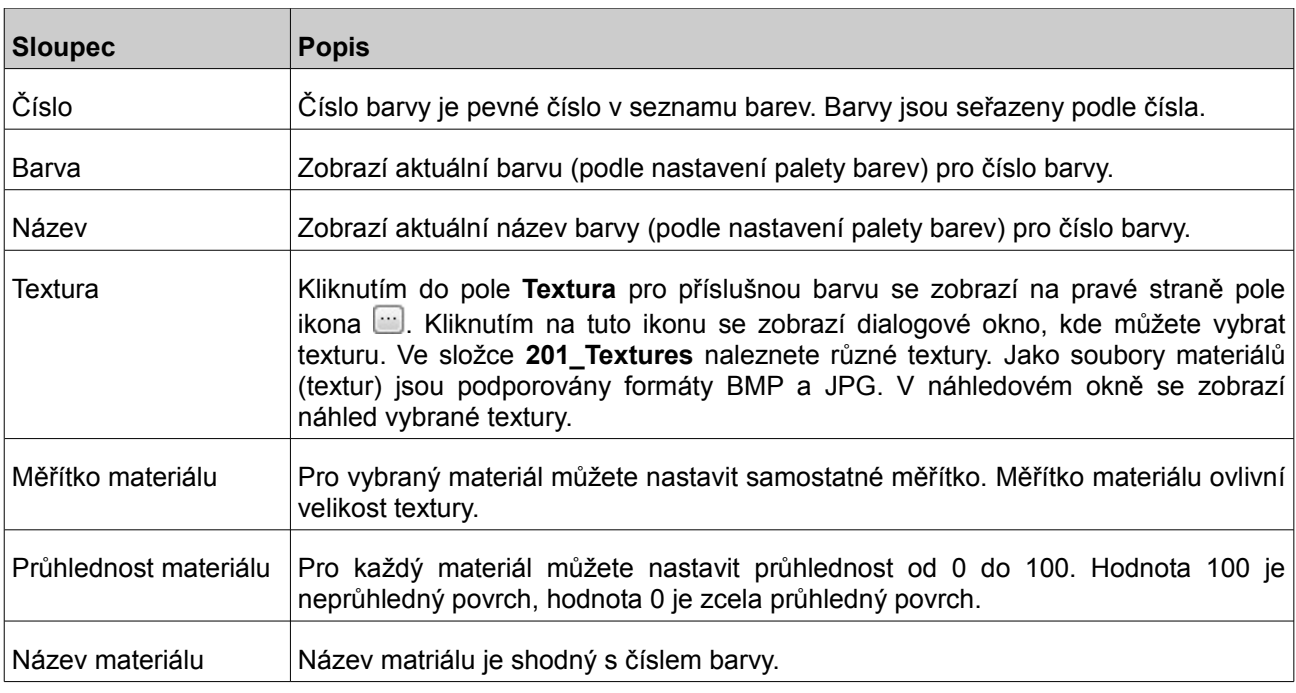

Komponenty okna a dveře byly modifikovány tak, aby pracovaly s paletou materiálů. Pokud máte velké množství komponentů, které chcete upravit pro práci s paletou materiálů, použijte volbu **Konverze tabulky barev** z roletového menu **Soubor** pokud není otevřen žádný výkres.

Vícevrstvé stěny již mají přiřazeny barvy založené na nové paletě materiálů. To je také důvod, proč je při definici vícevrstvých stěn dána volba **Barva**. Aktuálně není žádná funkce pro přiřazení barvy pro standardní komponenty Stěna. Pokud použijete standardní komponenty Stěna, musíte změnit barvu pro požadované přiřazení materiálů.

## **Další nové funkce**

 Do 3D okna (roletové menu **Zobrazit – 3D Okno**) byla přidána volba **Pozadí**. Umožňuje vybrat barvu pro pozadí 3D okna. Jednoduše vyberte barvu z palety barev a potvrďte tlačítkem **OK**.

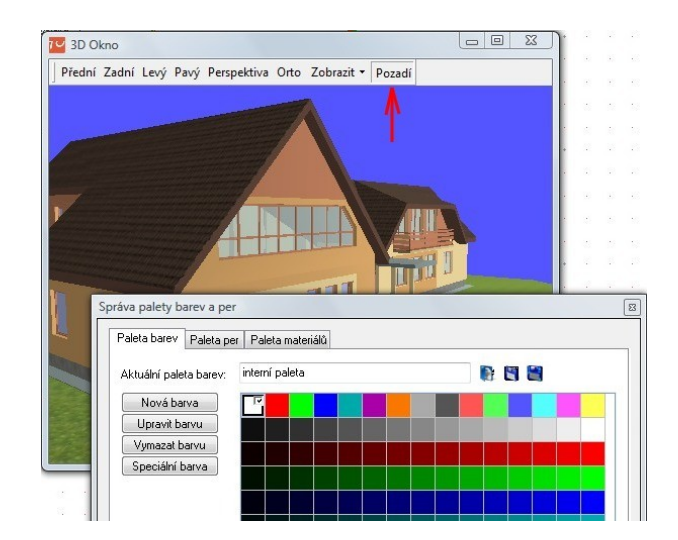

- Do kontextového menu, když kliknete pravým tlačítkem na komponent ve výkrese, byla přidána volba **Vyměnit komponent**. Pro tuto funkci jsou k dispozici tyto volby:
	- **Vyměnit tento symbol za...** pomocí této volby bude vyměněn pouze vybraný komponent
	- **Vyměnit všechny viditelné za...** tato volba vymění všechny stejné komponenty, které jsou aktuálně zobrazeny. Komponenty, které jsou umístěny ve vypnutých fóliích, nebudou vyměněny.
	- **Vyměnit všechny za...** tato volba vymění všechny komponenty stejného typu (také pokud jsou ve vypnuté fólii)

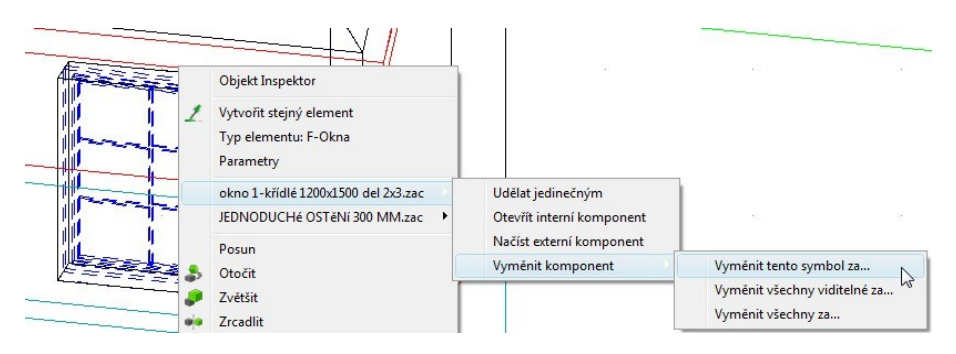

 Dialogové okno pro otevření souboru komponentu (volba **DB Výběr**) bylo rozšířeno o možnost editovat atributy komponentu.

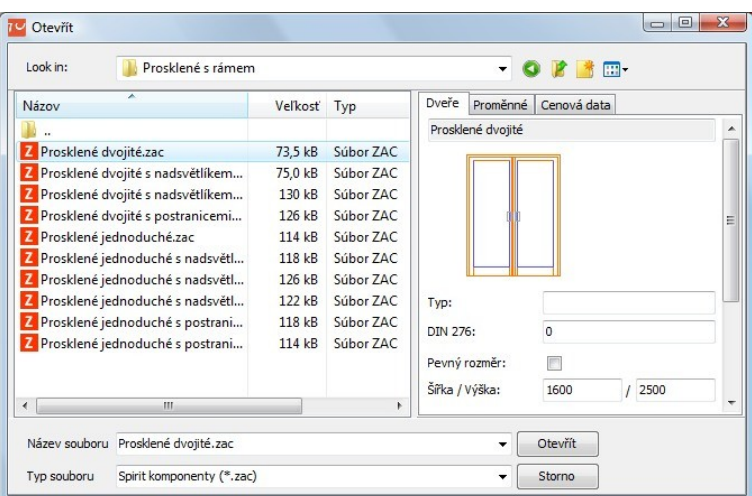

- SPIRIT 2010 podporuje import, export a reference SketchUp souborů verze 7.
- Nyní můžete upravovat ZAK kótování. Do menu **Změny** (roletové menu **Z A K Kótovat**) byly přidány tyto volby:
	- **Přidat bod stěny** do existující kóty stěny lze přidat další body.
		- 1. Vyberte volbu **Přidat bod stěny** z menu **Změny.**
		- 2. Vyberte existující kótu, do které chcete přidat bod.
		- 3. Zadejte (uchopte) bod, který chcete okótovat. Kóta se automaticky aktualizuje.

Níže je znázorněn příklad, kde jsou tímto způsobem okótovány sloupy.

 **Přidat bod otvoru** – tato funkce pracuje stejně jako výše popsaná volba s tím rozdílem, že bod je přidaný do kóty otvorů.

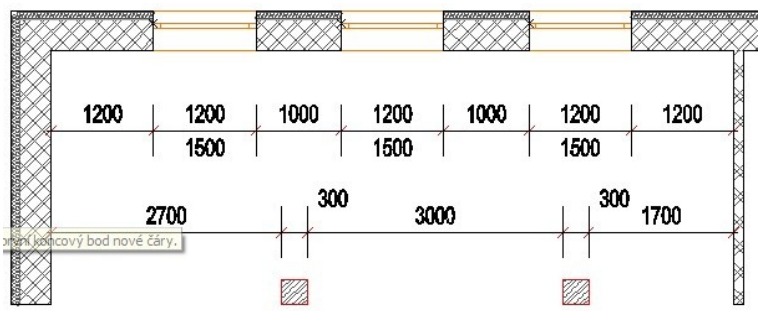

- **Vymazat bod stěny**  tato funkce slouží pro vymazání dodatečně přidaných bodů, které byly přidány do kóty stěny pomocí funkce **Přidat bod stěny**.
	- 1. Vyberte volbu **Vymazat bod stěny** z menu **Změny.**
	- 2. Vyberte existující kótu, do které byl přidán bod.
	- 3. Vyberte bod, který chcete vymazat. Kóta se automaticky aktualizuje.
- **Vymazat bod otvoru**  tato funkce slouží pro vymazání dodatečně přidaných bodů, které byly přidány do kóty otvorů pomocí funkce **Přidat bod otvoru**.
- Parametry kótování a ZAK kótování byly rozšířeny o funkci Text kóty s rámečkem. Tato funkce umožňuje definovat obrysový rámeček textu kóty. Při tisku pak tento rámeček "ořízne" např. šrafování překrývající text kóty.

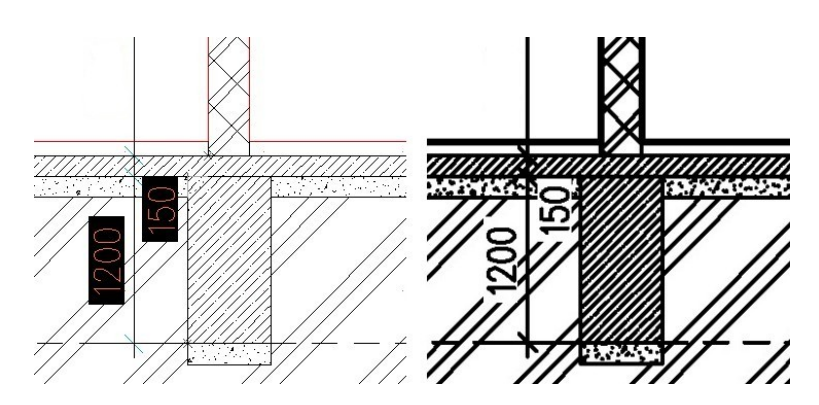

- **2D kótování**
	- 1. Vyberte z roletového menu **Kreslit** volbu **Kótovat Délky.**
	- 2. Z navigačního menu vyberte volbu **Druh Textu** a aktivujte funkci **Text Kóty s Rámečkem**.
- **ZAK kótování**
	- 1. Vyberte z roletového menu **Z A K** volbu **Kótovat.**
	- 2. Z navigačního menu vyberte volbu **Parametry** a aktivujte funkci **Text Kóty s Rámečkem**.
- Do symbolů byly přidány vybrané značky dopravního značení. Dopravní značky jsou vytvořeny jako 2D symboly. Tyto symboly lze využít pro znázornění dopravní situace v okolí budovy. Dopravní značky naleznete v prohlížeči komponentů pod uzlem **Symboly – Jine – DOPR\_ZN**.

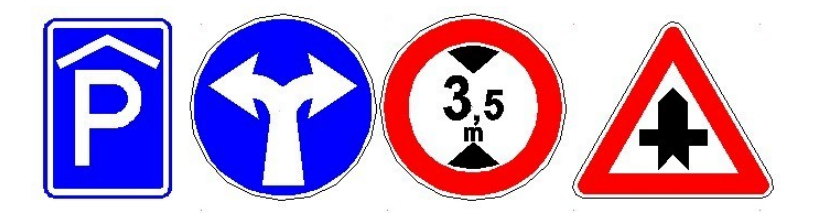

- Modul **LegMist** pro generování legendy místností byl rozšířen o tyto možnosti:
	- Lze provést export místností, oken, dveří a podlah do aplikace **Famada**.
	- Lze definovat tloušťku omítky pro výpočet ploch místností. Omítku lze definovat globálně pro celý projekt nebo individuálně pro jednotlivé místnosti.
	- V tabulce místností můžete nyní zobrazovat sloupec **Světlá výška**.
	- Bylo vylepšeno zvýraznění obrysu místností při různých výběrech a automatická aktualizace ploch.

Více informací a podrobný popis všech funkcí modulu **LegMist** najdete v dokumentu Legendy2.pdf ve složce ...\STI\SPIRIT2010\190\_Help Files.